## 目次: SigmaPlot 14.5 SIMUS (Network) インストール手順

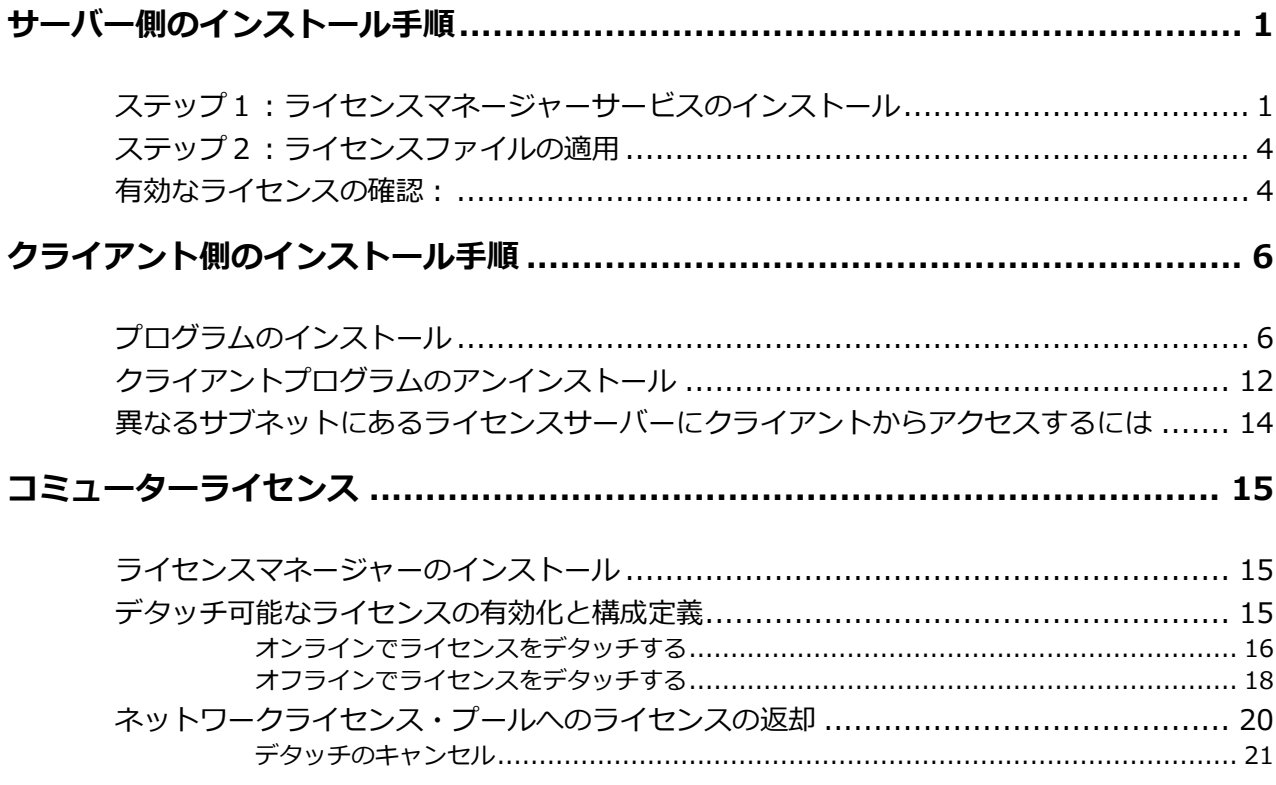

# <span id="page-2-0"></span>**サーバー側のインストール手順**

SigmaPlot 14.5 の Network License を利用できるようにするには、次の2つのステップを経る必要 があります。まずはじめに、ネットワークライセンスマネージャーサービスのインストールと、Product Key またはライセンスファイルの取得をステップ1で説明します。続いて、取得した Product Key また はライセンスファイルの適用方法をステップ2で説明します。

インストールをはじめるまえに:

ネットワークライセンス用のインストーラは <https://grafiti.com/network-users/> からダウンロー ドいただけます。SPW14 5Net.zip ファイルをダウンロードしたら、すべてのファイルをローカルに展 開します。Zip ファイルを展開した SPW14 SLicensing ディレクトリには、すべてのユーティリティが 用意されています。以降の手順を完了するには、Administrators (管理者) グループのメンバーである必 要があります。すべてのファイルは、ライセンスマネージャーサービスをインストールするマシンの適 切なフォルダーに配置してください (例:C:ドライブの Network\_Install フォルダーなど)。

### <span id="page-2-1"></span>**ステップ1:ライセンスマネージャーサービスのインストール**

SPW14\_5Licensing ディレクトリにある実行ファイル SPW\_14\_5\_LicenseUtility.exe を右クリック して、「管理者として実行」で起動します。

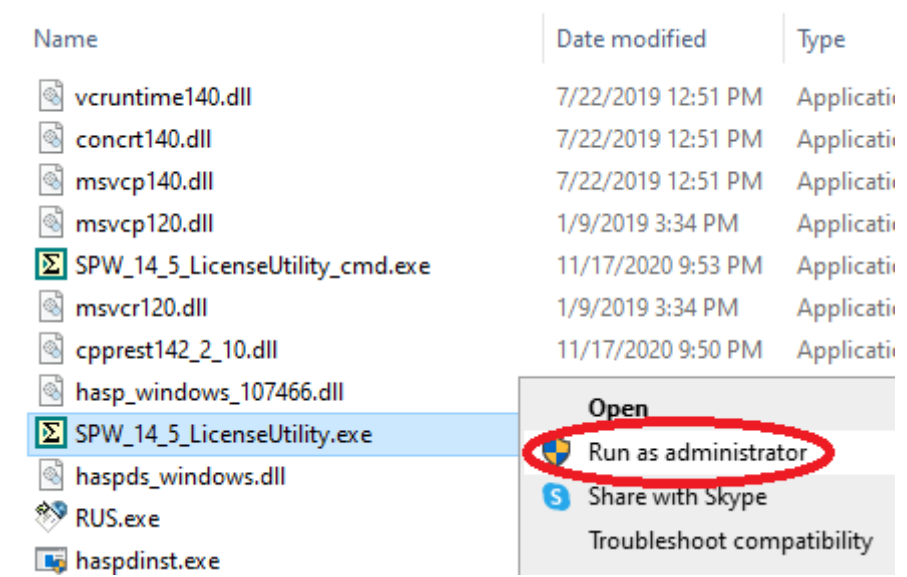

もし、ユーザーアカウント制御 (UAC; User Account Control) ダイアログが表示されたら、表示され た内容がこれから実行するアクションであることを確認して「続行」をクリックします。

以下の **License Utility** ダイアログが表示されるので、**Network** タブをクリックして、**Install License Manager** ボタンをクリックします。

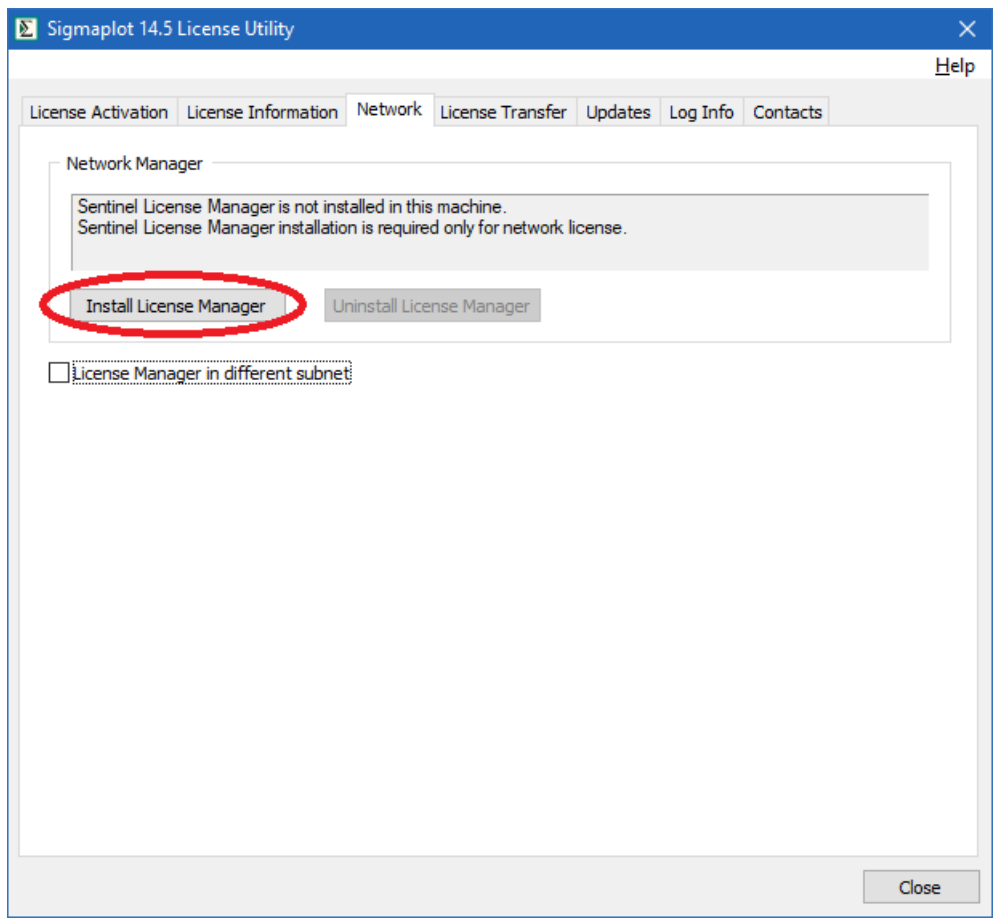

License Manager のインストールでは、以下の進捗画面とダイアログが表示されます。完了したら OK をクリックします。

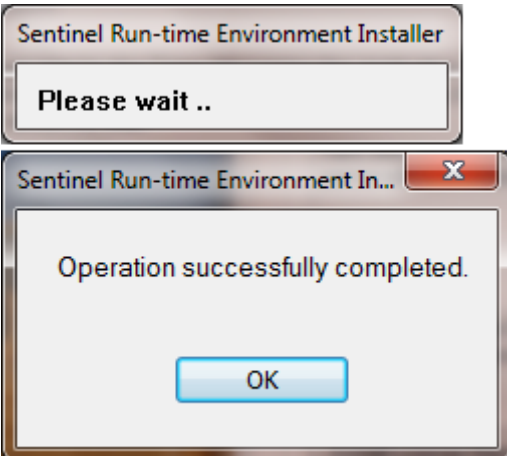

**License Utility** ダイアログを一旦終了し、再度起動します。License Information タブをクリックす ると、Machine Fingerprint 欄に複数行の文字列からなるコードが表示されているはずです (SL-AdminMode と SL-UserMode のコードが表示されます)。

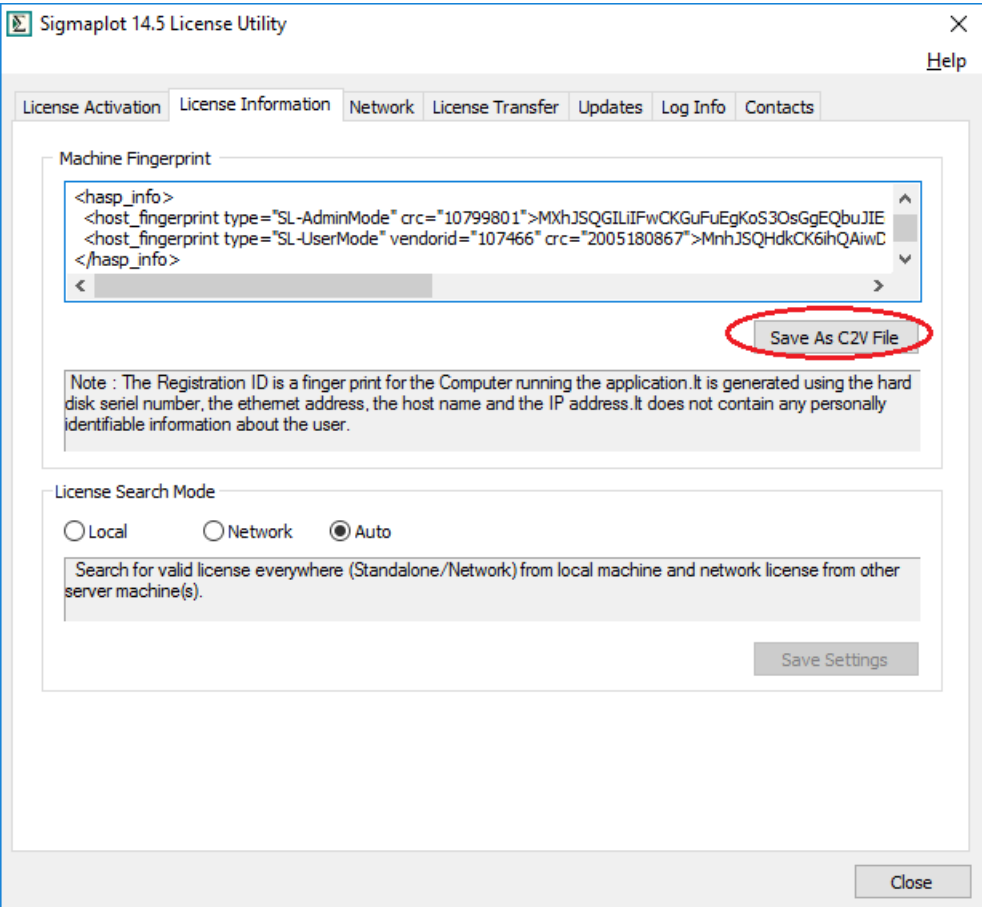

- 1. **Save As C2V File** ボタンをクリックします。お客様のマシンを特定する c2v ファイルが生成さ れます。
- 2. インターネットブラウザ(Microsoft Internet Explorer等)を利用して、下記弊社サイトよりラ イセンス申請を行ってください。 Systat[社製品ライセンスファイル申請フォーム](https://www.hulinks.co.jp/supportinfo/user_form/systat_products)

その際に、先ほど生成した c2v ファイルを添付してください。

3. 「ライセンスファイル (V2C)」は、弊社より SYSTAT 社へリクエストいたします。発行まで数日 かかります。お客様の「ライセンスファイル」が発行されたらご登録いただいた電子メール宛て にライセンスファイルを添付してお送りします。

ライセンスファイル (\*.V2C) が発行されたら、お客様のメールアドレス宛に添付ファイルでお送りし ます。受信した添付ファイルをローカルに保存してください。

### <span id="page-5-0"></span>**ステップ2:ライセンスファイルの適用**

実行ファイル SPW 14 5 LicenseUtility.exe を起動します。"Active License not found…" (アクテ ィブなライセンスが見つかりません…) というダイアログが表示されます。OK をクリックすると、以下 のダイアログが表示されます。

ここでは、\*.v2c ライセンスファイルを使用しますので、New License セクションのラジオボタンか ら **V2C File** を選択したあと、**Brows** ボタンをクリックして保存した V2C ファイルを指定したら、 **Apply License** ボタンをクリックしてください。

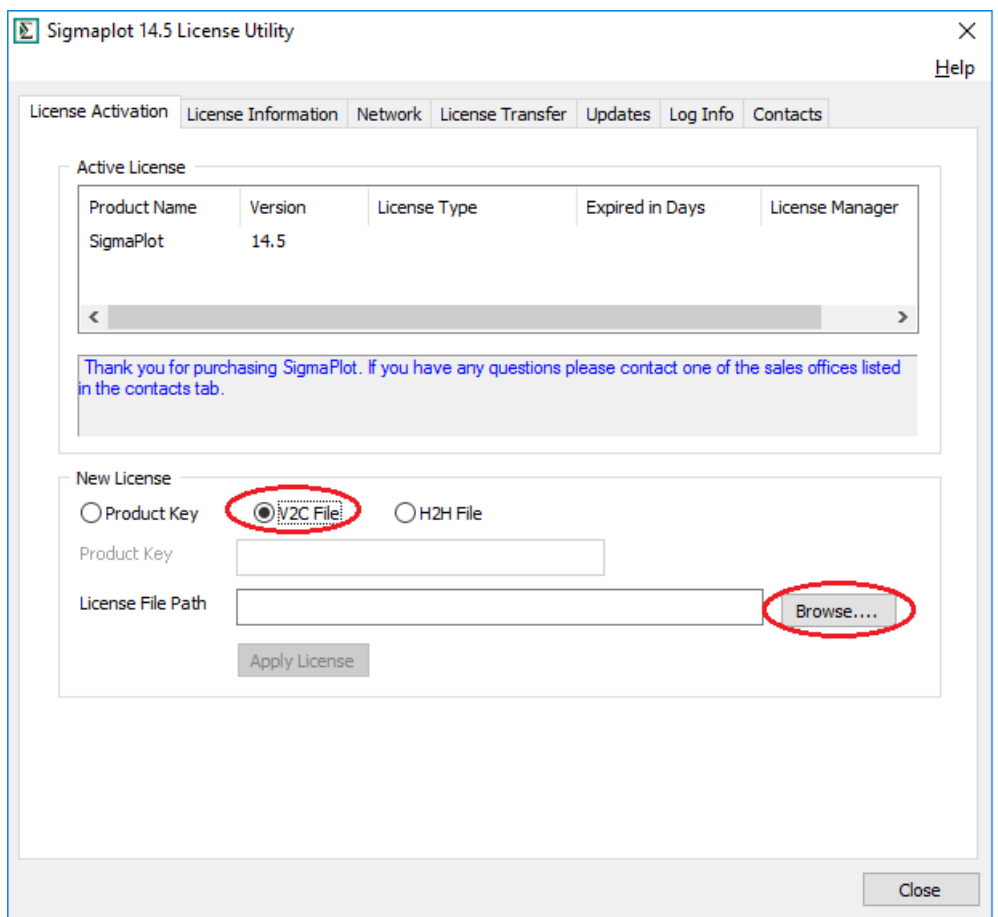

この処理が問題なく完了すると、License updated successfully (ライセンスが正常に更新されまし た) という通知が表示されますので、OK ボタンをクリックします。

### <span id="page-5-1"></span>**有効なライセンスの確認:**

ウェブブラウザのアドレス欄に http://localhost:1947 を入力して、Manager Control Center を起 動します。

画面左側の Options という見出しの下にある **Products** をクリックします。利用可能なライセンスと マシン情報がテーブルで表示されます。このテーブルの Location の下に記載されているのは、上部のサ ーバー名(ライセンスマネージャーをホストしているマシン)に対応します。

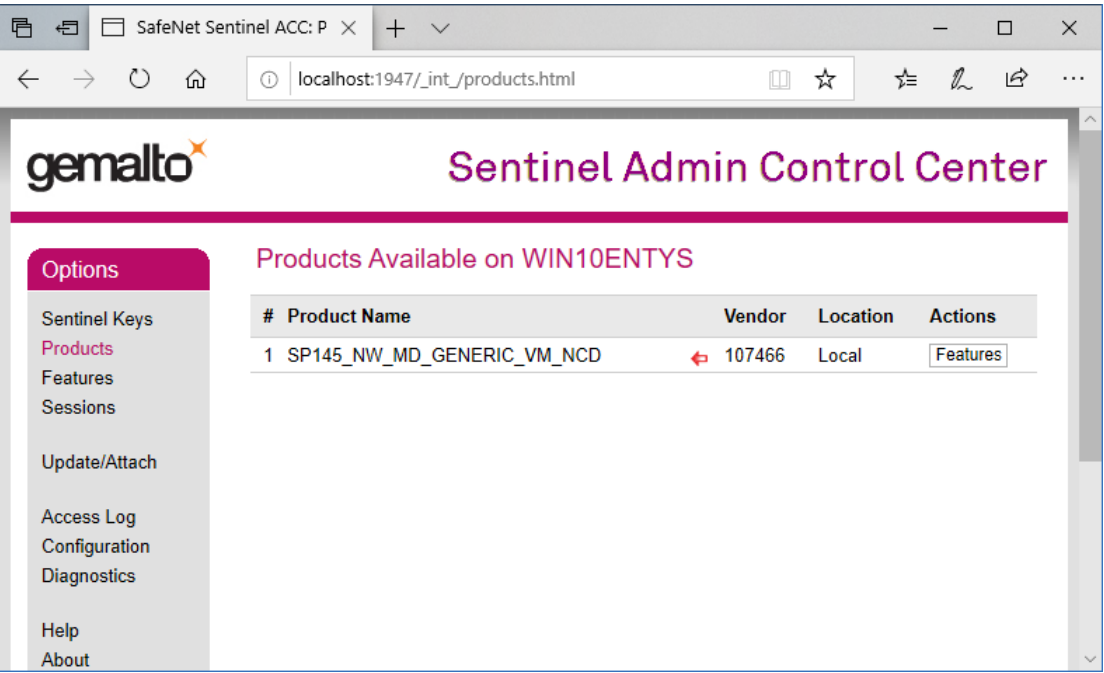

クライアント側のインストール手順

# <span id="page-7-0"></span>**クライアント側のインストール手順**

## <span id="page-7-1"></span>**プログラムのインストール**

1. SigmaPlot のインストールプログラム (SigmaPlotInstaller.exe) を右クリックして「**管理者とし て実行**」で起動します。

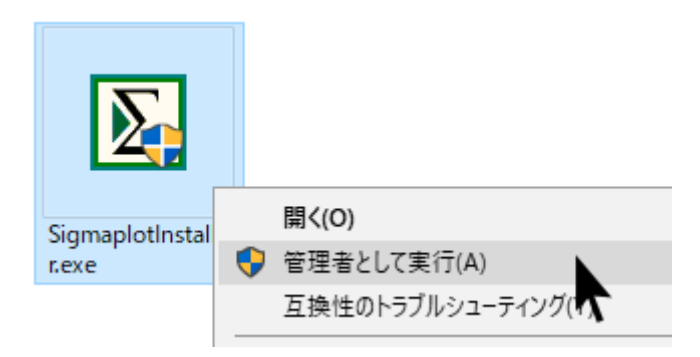

2. SigmaPlot のインストールプログラム (SigmaPlotInstaller.exe) を実行すると、以下のような進 捗ウィンドウが表示されます。

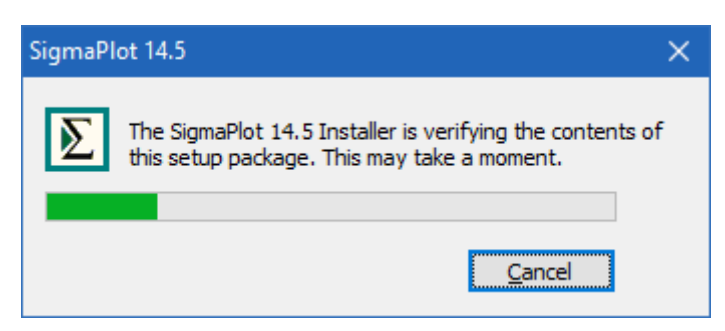

これは、SigmaPlot がコンテンツの確認やコンポーネントのダウンロードやインストールを行ってい るためで、以下のインストールダイアログが表示されるまで少し時間がかかる場合があります。完了し たら、「次へ」ボタンを押します。

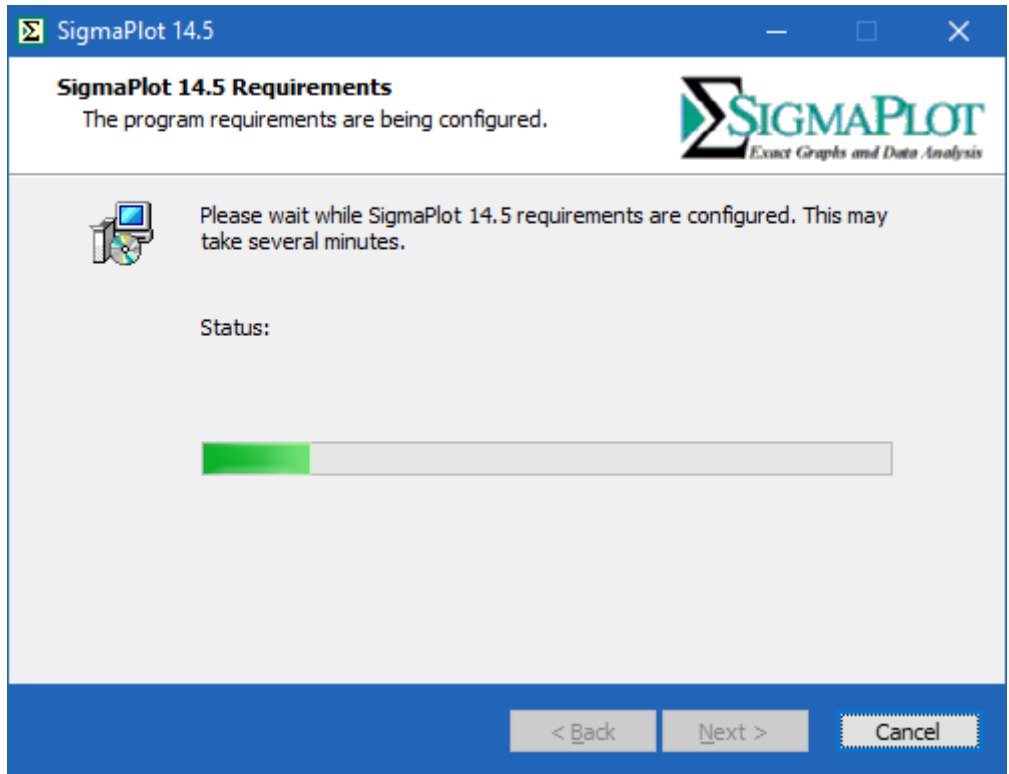

3. 同様に、「次へ」ボタンをもう一度押します。

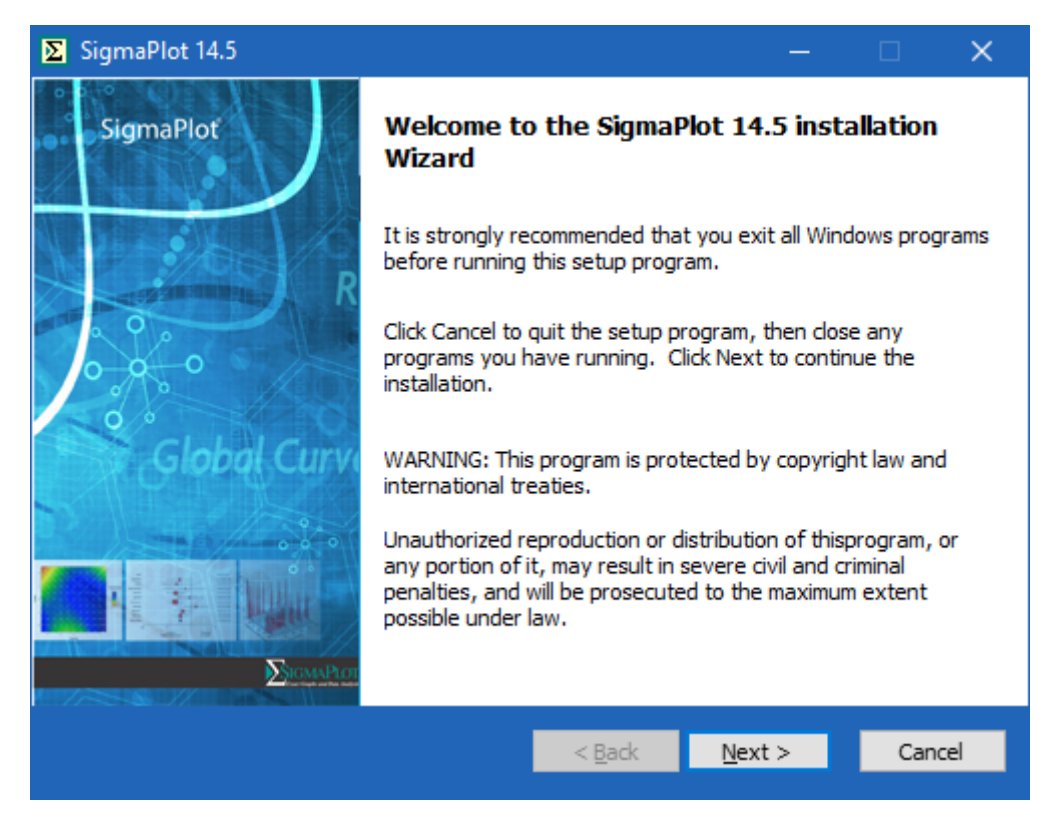

4. ライセンスに同意する方のラジオボタンを選択し、「次へ」を押して続行します。

#### クライアント側のインストール手順

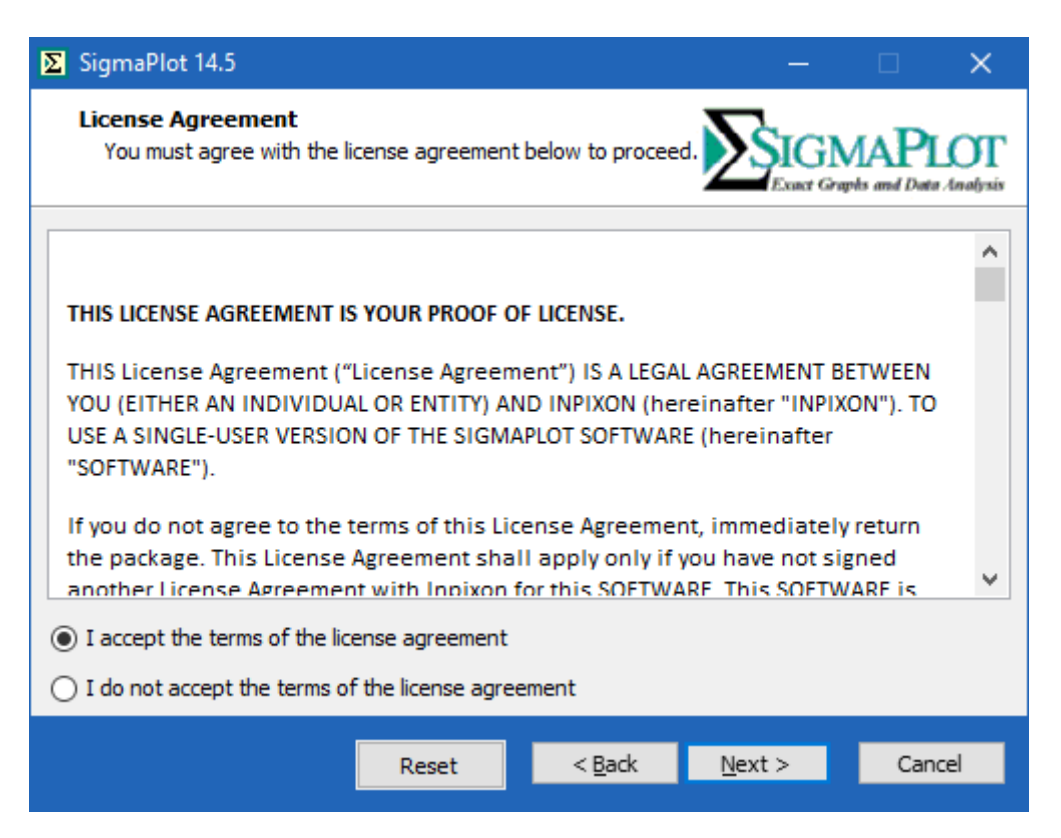

5. ユーザー名、会社・組織名、シリアル番号を入力します:(※ライセンスを購入された方はお持ち のシリアル番号を入力してください。評価用としてご検討されている方でまだシリアル番号をお 持ちでない方は、**775400014** を入力してください。ユーザー名とシリアル番号は後から変更す ることも可能です。)

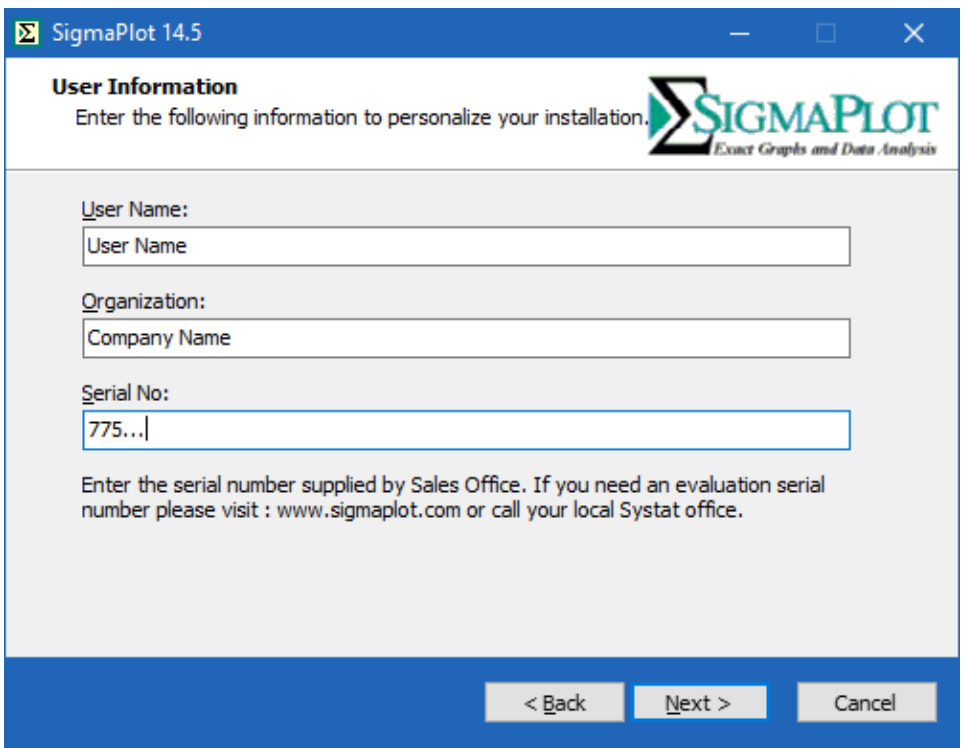

6. 次に、デフォルトのインストール場所へのパスがダイアログに表示され、次のダイアログにはイ ンストール可能なコンポーネントが表示されます。

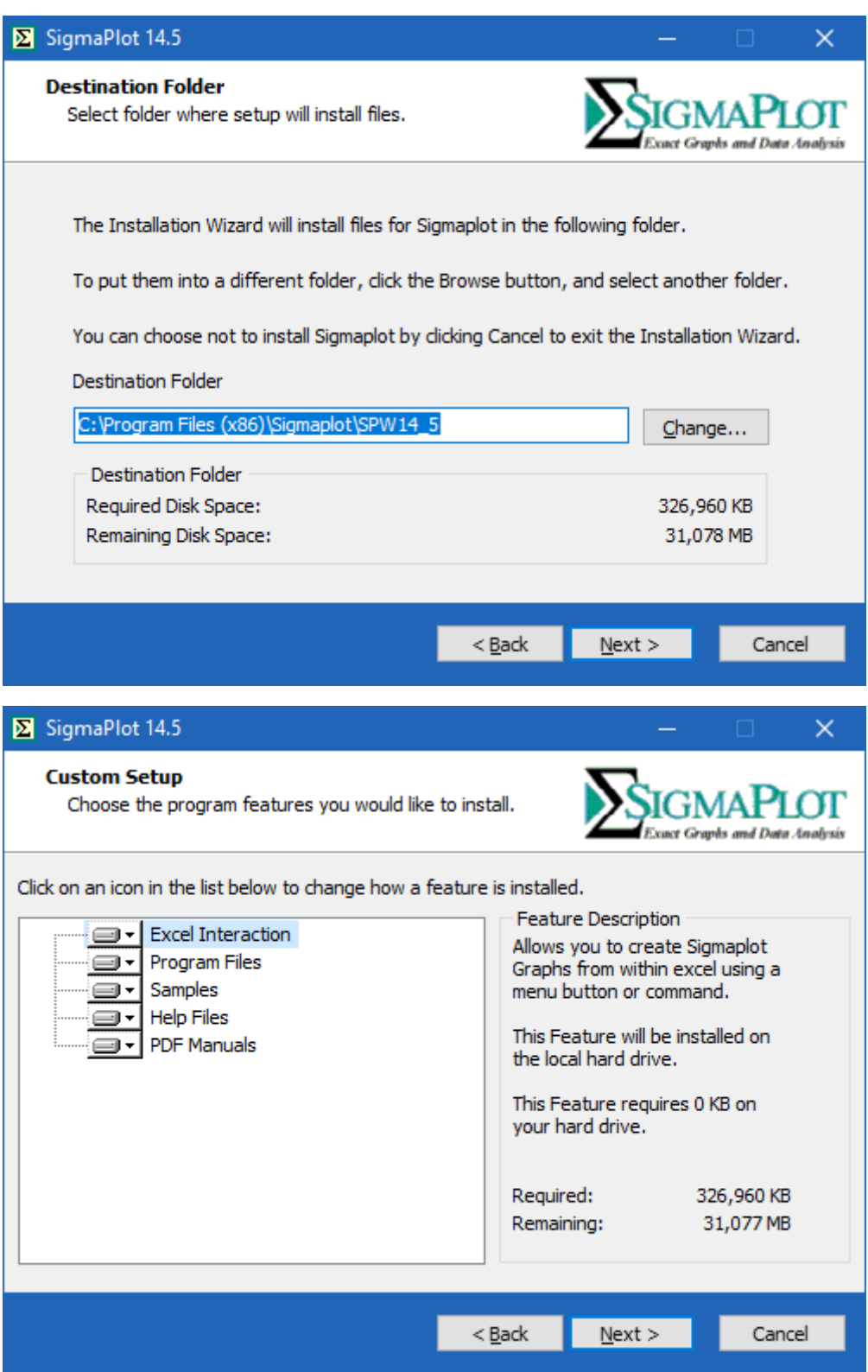

クライアント側のインストール手順

7. この時点ではライセンスキー/ライセンスファイルは必要ありません。SigmaPlot はインストール 後に更新できる30日間の試用ライセンスとしてインストールされるからです。次に、残りの進行 状況ウィンドウ、ダイアログに従ってインストールを続行してください。

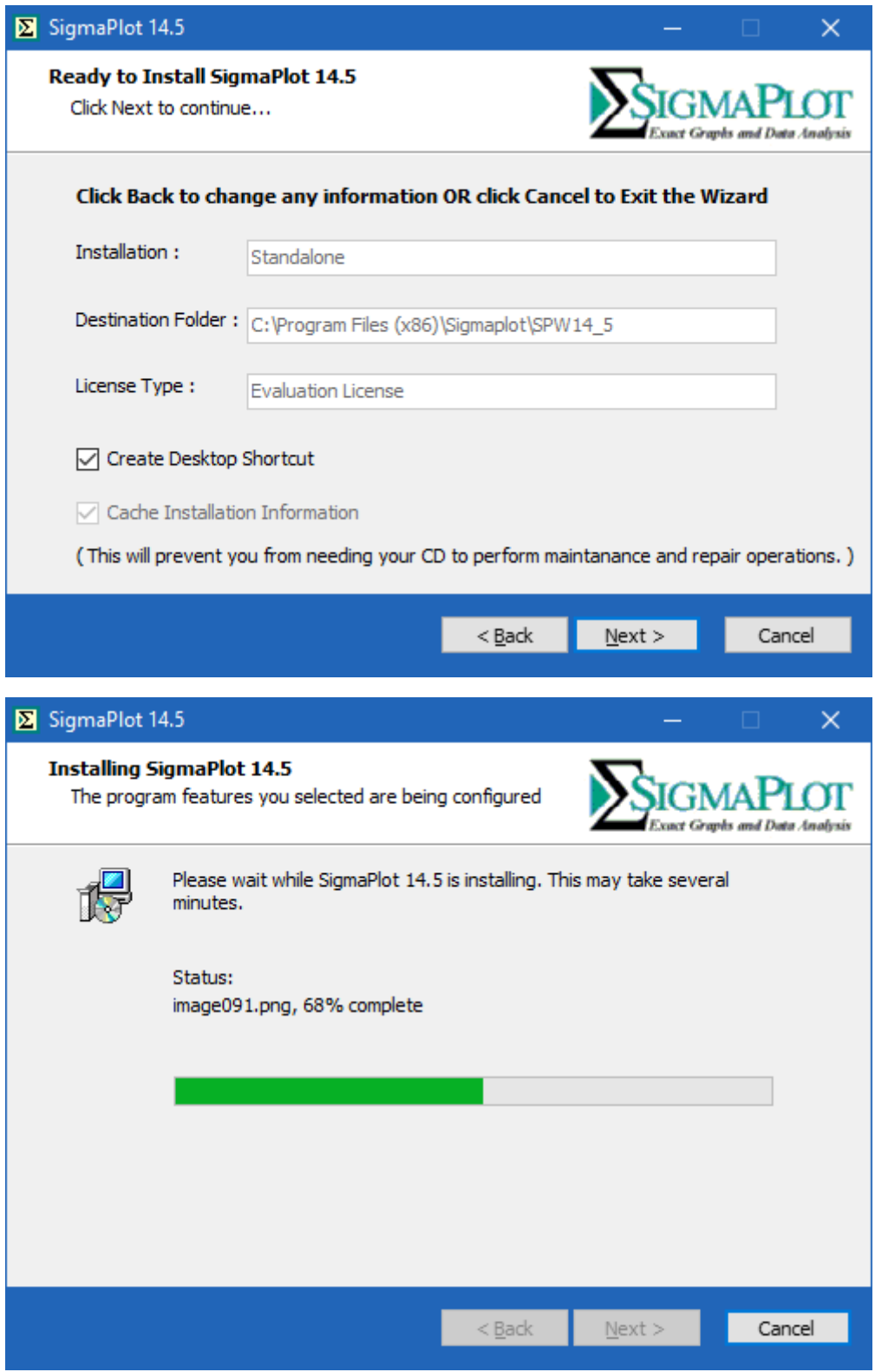

8. 「**完了**」(Finish) ボタンを選択してインストールを完了します。ここでは、次のようにいくつか のチェックボックスをオン/オフにするオプションが用意されています。(「Readme ファイルを開 く」、「アプリケーションの起動するたびにパッチアップデートを確認する」、「SigmaPlot 14.5 を すぐに起動する」です。)

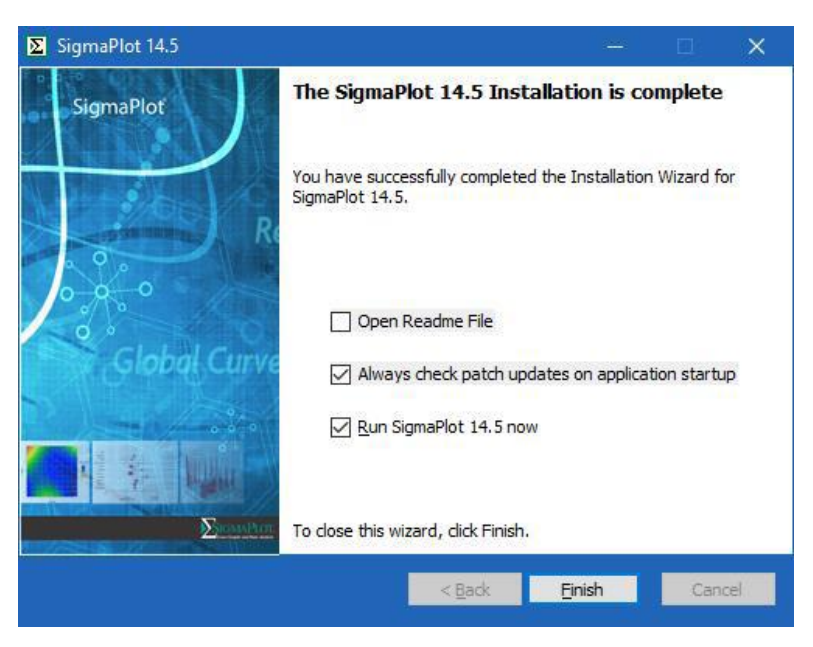

License Information ダイアログの License Search Mode が **Auto** または **Network** になっていれ ば、同一ネットワーク内にある有効なライセンスサーバーにアクセスし、Network License が照合され ます。

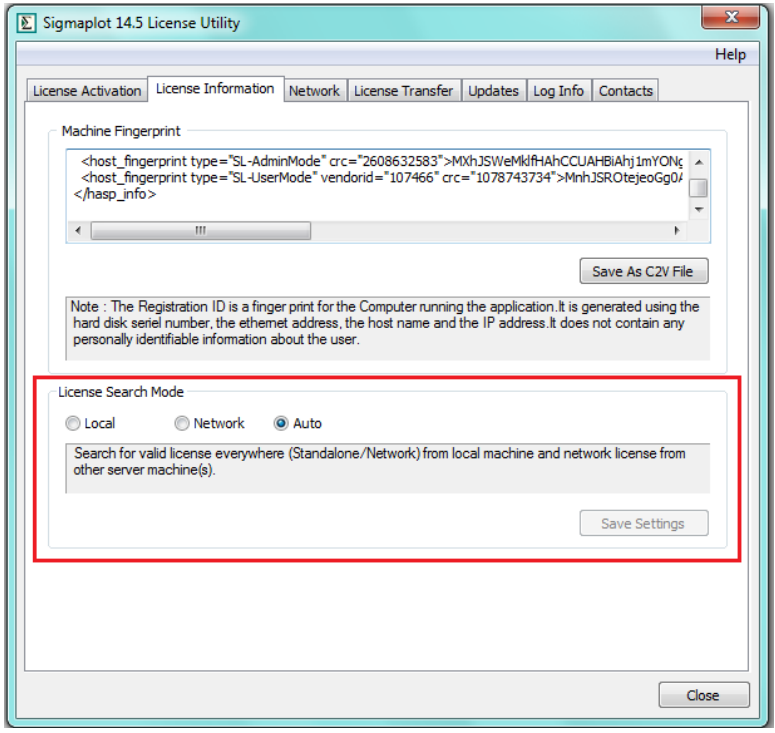

クライアント側のインストール手順

# <span id="page-13-0"></span>**クライアントプログラムのアンインストール**

SigmaPlot をアンインストールするには、コントロールパネルの「プログラムと機能」に移動する必 要があります。インストールされているプログラムから SigmaPlot 14.5 を選択し、リスト上部の「ア ンインストール」をクリックして、次のダイアログに進み、「次へ」ボタンを押します。

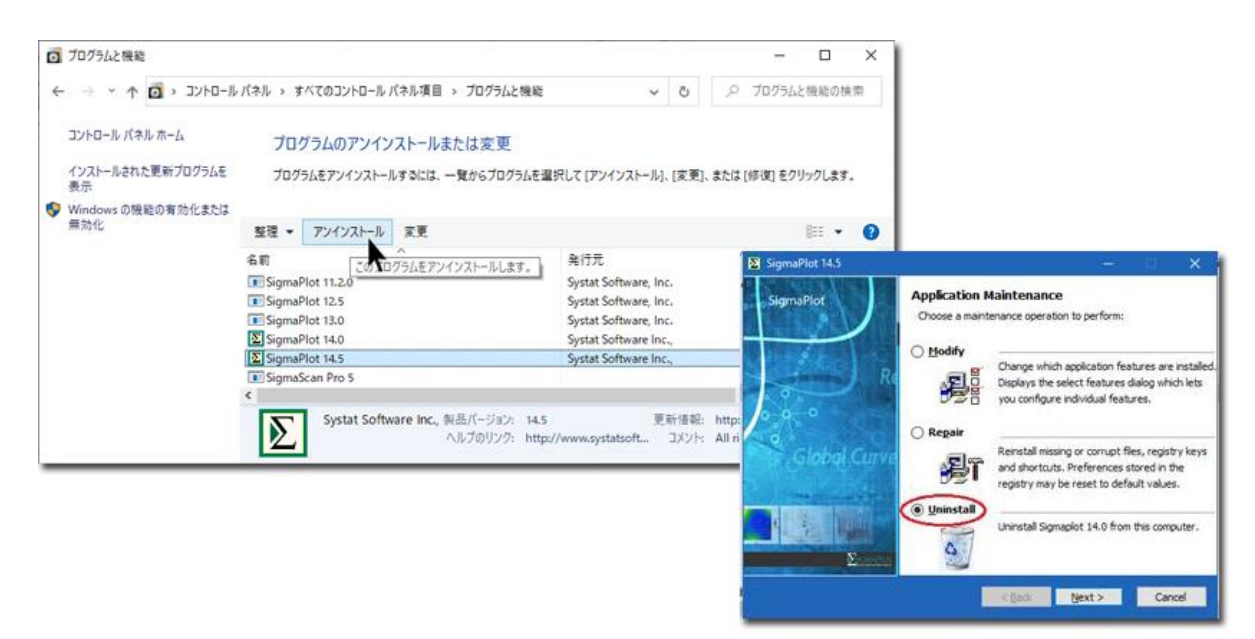

プログレスバーを表示し、「完了」ボタンを押してアンインストールを完了します。

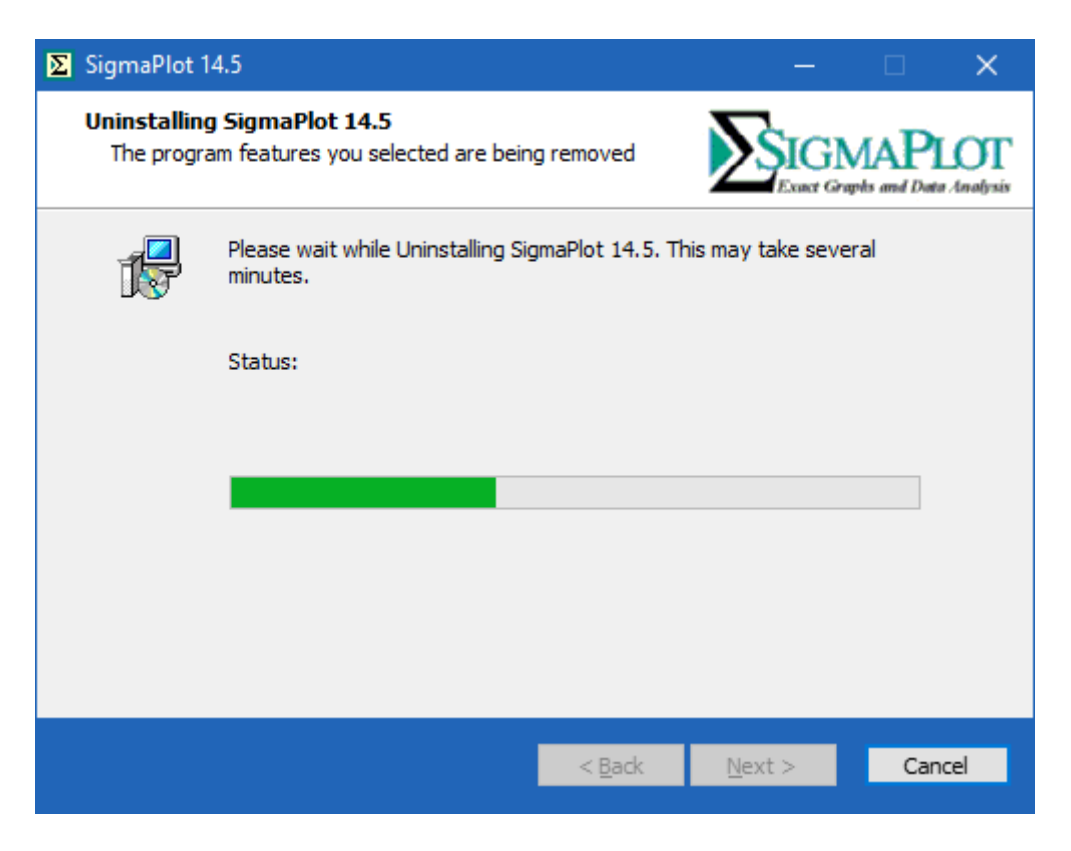

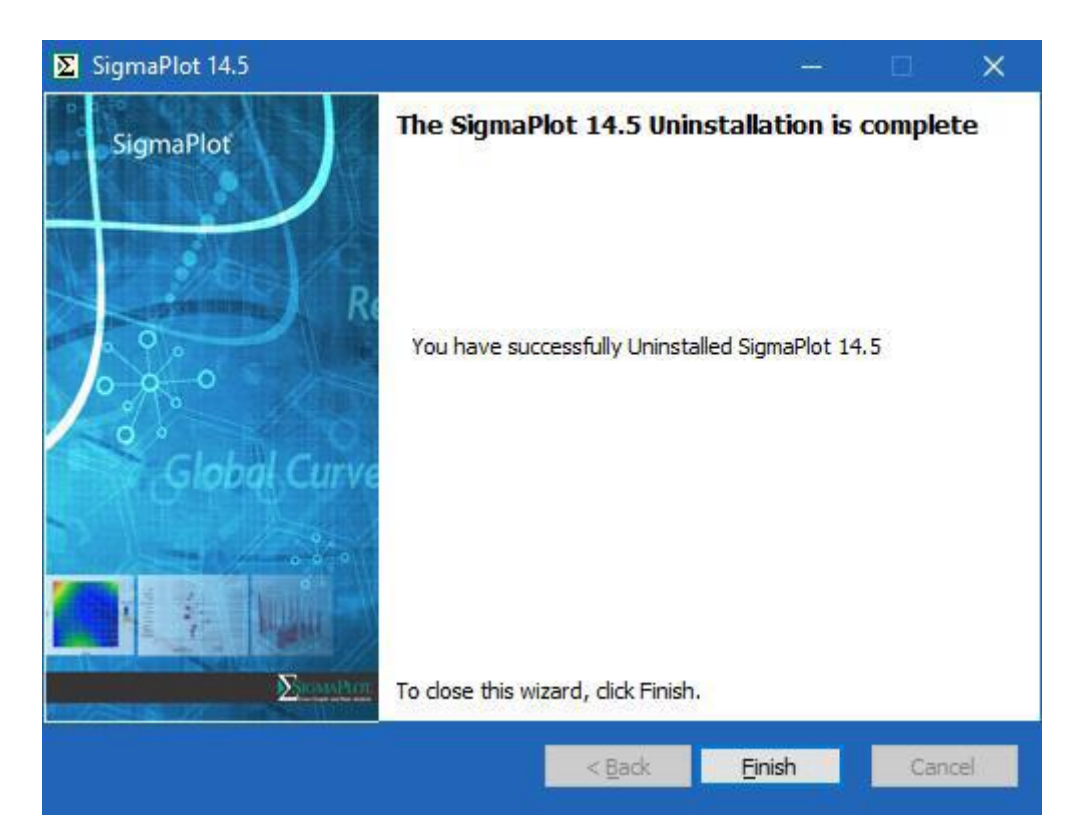

### <span id="page-15-0"></span>**異なるサブネットにあるライセンスサーバーにクライアントからア クセスするには**

- 1. SigmaPlot 14.5 License Utility の **Network** タブを選択します。
- 2. **License Manager in different subnet** にチェックをいれます。
- 3. 異なるサブネットにあるライセンスマネージャーのサーバー名または IP アドレスを指定します。
- 4. 設定が成功すると、hasp\_107466.ini ファイルがローカルユーザーの appdata フォルダーに作 成/更新されます (例: C:\Users\user1\AppData\Local\SafeNet Sentinel \Sentinel LDK)。

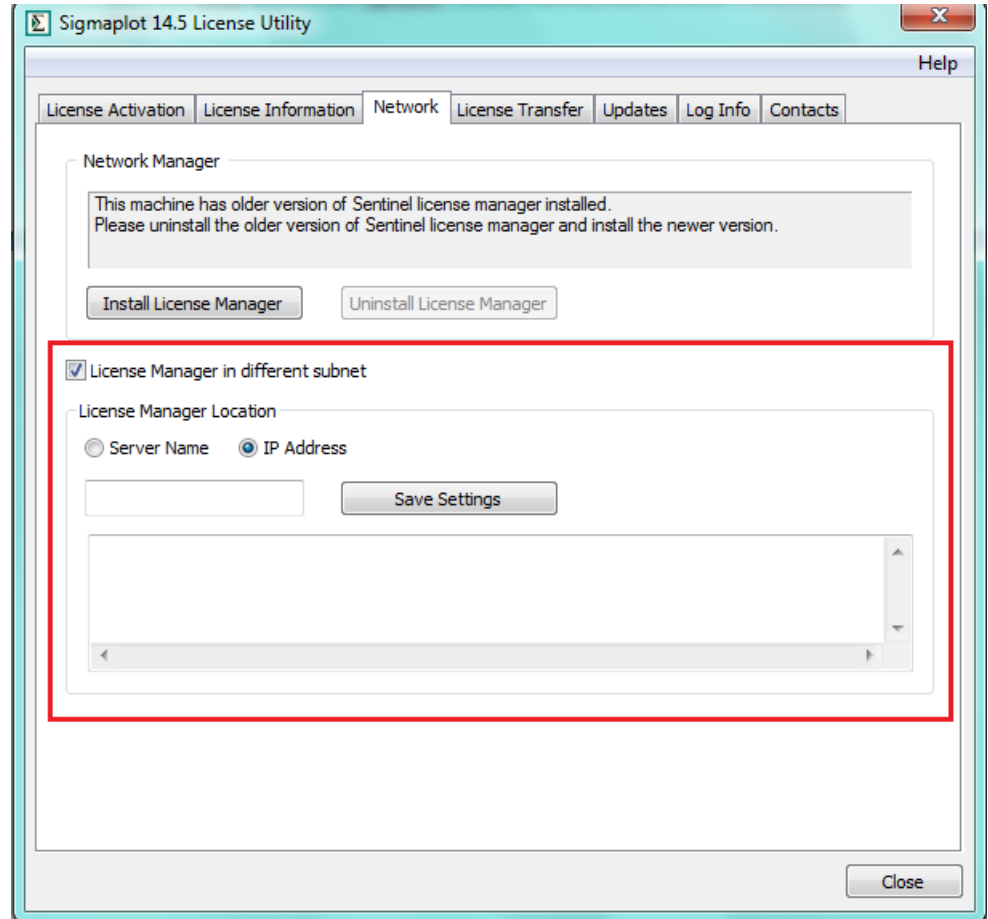

※この操作は、各クライアントごとにおこなう必要があります。

# <span id="page-16-0"></span>**コミューターライセンス**

ライセンスサーバー上のネットワークライセンス・プールから1ライセンス分を期間限定でチェック アウトして、スタンドアロンのクライアントコンピューターに移動すれば、そのコンピューターで SigmaPlot をネットワークに接続せずに一定期間実行することができます。このことを Sentinel License Manager のヘルプでは「ライセンスのデタッチ (分離)」と言います。

ライセンスをデタッチするには、あらかじめライセンスマネージャーをサーバーマシンとクライアン トマシンの両方にインストールし、Detachable Options を選択する必要があります。その後、サーバー から License Manager を有効にして設定を行います。

### <span id="page-16-1"></span>**ライセンスマネージャーのインストール**

ライセンスマネージャーをインストールするには以下の2つの方法があります:

- SPWLicenseUtility.exe を起動して、**License Information** タブの **Install License Manager** をクリックします。
- コマンドラインから haspdinst.exe を実行します。haspdinst/i でライセンスマネージャーがロ ーカルにインストールされます。

ライセンスマネージャーのインストールが完了したら、ウェブブラウザのアドレス欄に http://localhost:1947 と入力することで License Manager Control Center を起動できます。

### <span id="page-16-2"></span>**デタッチ可能なライセンスの有効化と構成定義**

- 1. サーバー側のウェブブラウザに http://localhost:1947 と入力して、**Sentinal Admin Control Center** を起動します。
- 2. **Options** (オプション) の中の **Configuration** (構成定義) をクリックします。
- 3. **Detachable Licenses** (デタッチ可能なライセンス) タブをクリックします。

**Reserved Licenses** (予約済みのライセンス) フィールドで、ライセンス数を指定します。このライ センス数は、ホストマシンの Sentinel SL キーのネットワーク・プールに残っている件数が上限となり ます。**Reserved** と **Res. %** フィールドの両方に値を入力する必要はありません。

**Max. Detach Duration** (最大デタッチ期間) では、プリセットの日数を変更することができます。 デフォルトでは 14 日に設定されています。

この設定は、デタッチするライセンスごとに個別に変更できます。

コミューターライセンス

#### <span id="page-17-0"></span>**オンラインでライセンスをデタッチする**

クライアントマシーンにライセンスマネージャーアプリケーションをインストールしておく必要があ ります。

1. クライアント側のウェブブラウザに http://localhost:1947 と入力して、**Sentinal Admin Control Center** を起動します。Options (オプション) の中の Product (プロダクト) をクリッ クすると、利用可能なライセンスとマシーンの一覧がテーブルに表示されます。このテーブルに は、サーバー名とクライアントのマシン名 (または Local (ローカル)) が表示されています。

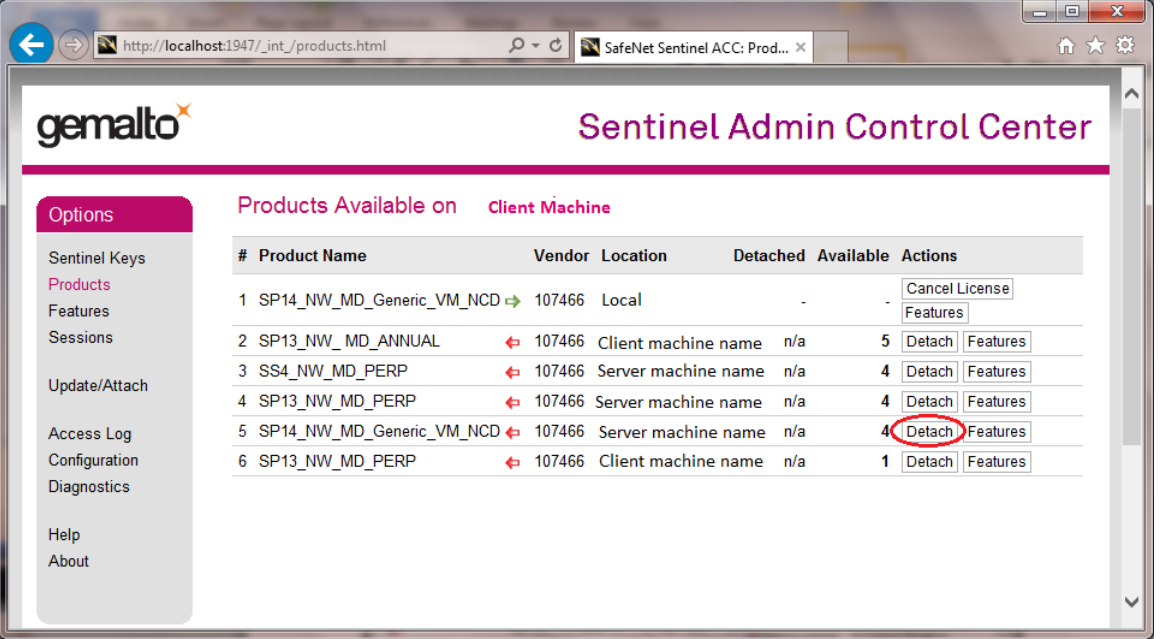

2. 使用したい製品について、Actions (アクション) の中の Detach (デタッチ) をクリックします。

有効期限を設定するためのオプションが表示されます。

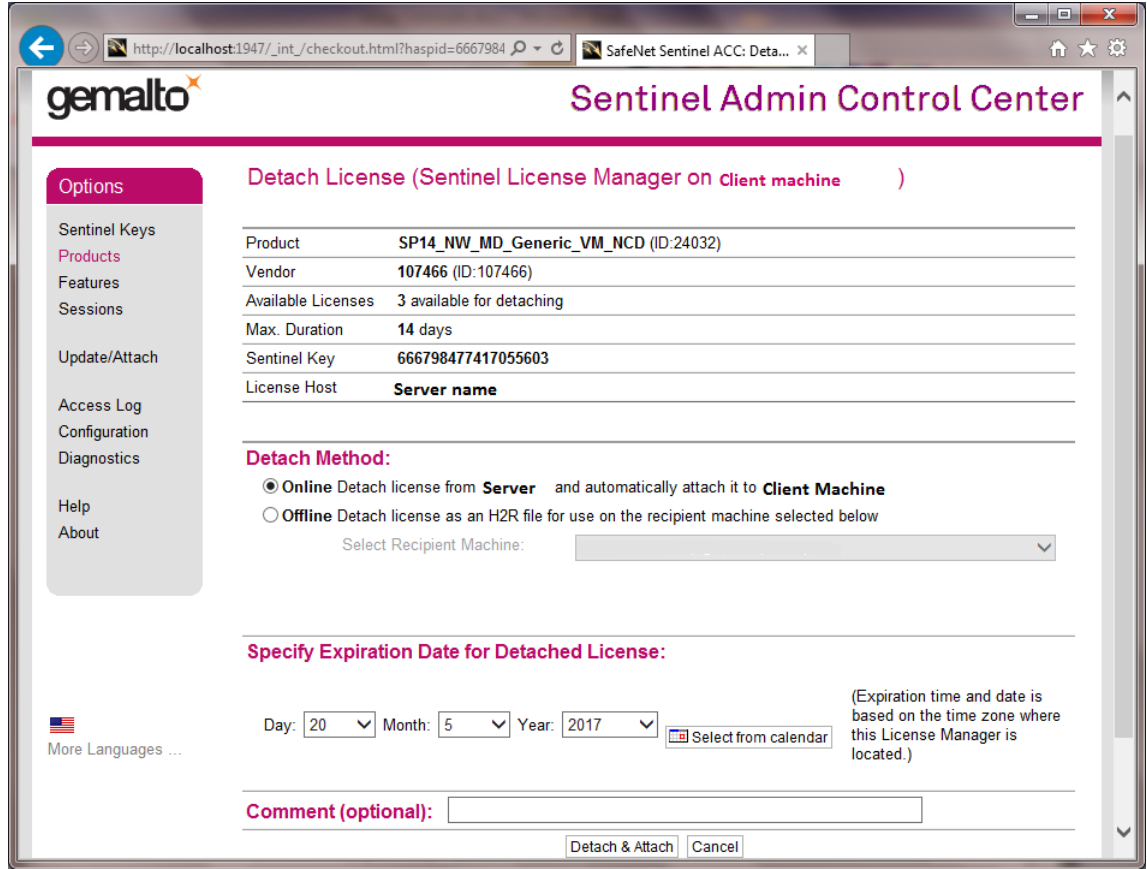

- 3. 有効期限を調整し、オプションでコメントを追加します。
- 4. **Detach & Attach** をクリックします。

**Sentinal Admin Control Center** に、ライセンスのデタッチが完了したことが表示されます。

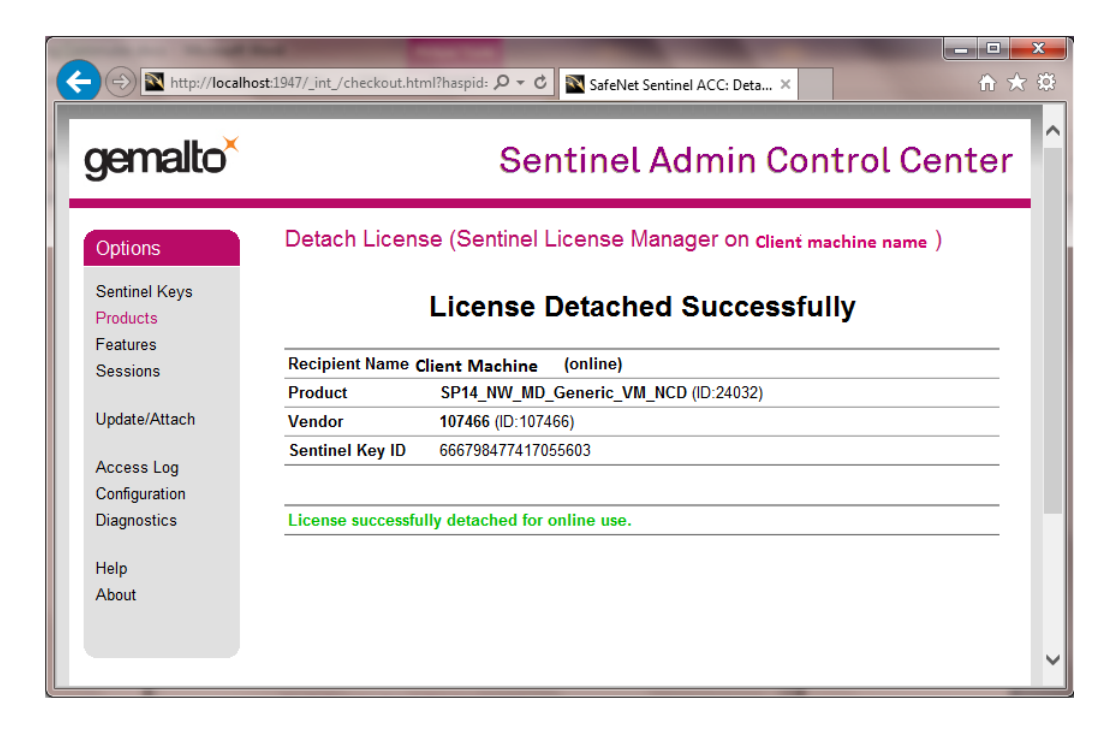

コミューターライセンス

#### <span id="page-19-0"></span>**オフラインでライセンスをデタッチする**

ライセンスをオフラインでデタッチするには、管理者はサーバー側でデタッチするライセンスをファ イルにエクスポートします。

**クライアントがサーバーに登録されている場合は** (クライアントは Sentinel Admin Control Center の使用可能なプロダクトリストにあります)、そのクライアントを選択し、このクライアント用にライセ ンスファイルを書き込みます。

次に、このファイルをクライアントマシンに移動したら、クライアント側で Sentinel Admin Control Center を起動して、**Update/Attach License** をクリックして、ファイルからライセンスをインポー トします。

**クライアントがサーバーに登録されていない場合は** 、クライアントマシンで ID ファイルを作成し、 そのファイルをサーバーに移動して、サーバーのリストにその ID をインポートたあと、上記の手順を進 めます。

サーバーからファイル (\*.H2R) にライセンスをエクスポートする

1. **Options** (オプション) の中の **Products** (プロダクト) を選択し、チェックアウトしたいライセ ンスについて、**Actions** (アクション) の中の **Detach** (デタッチ) をクリックします。

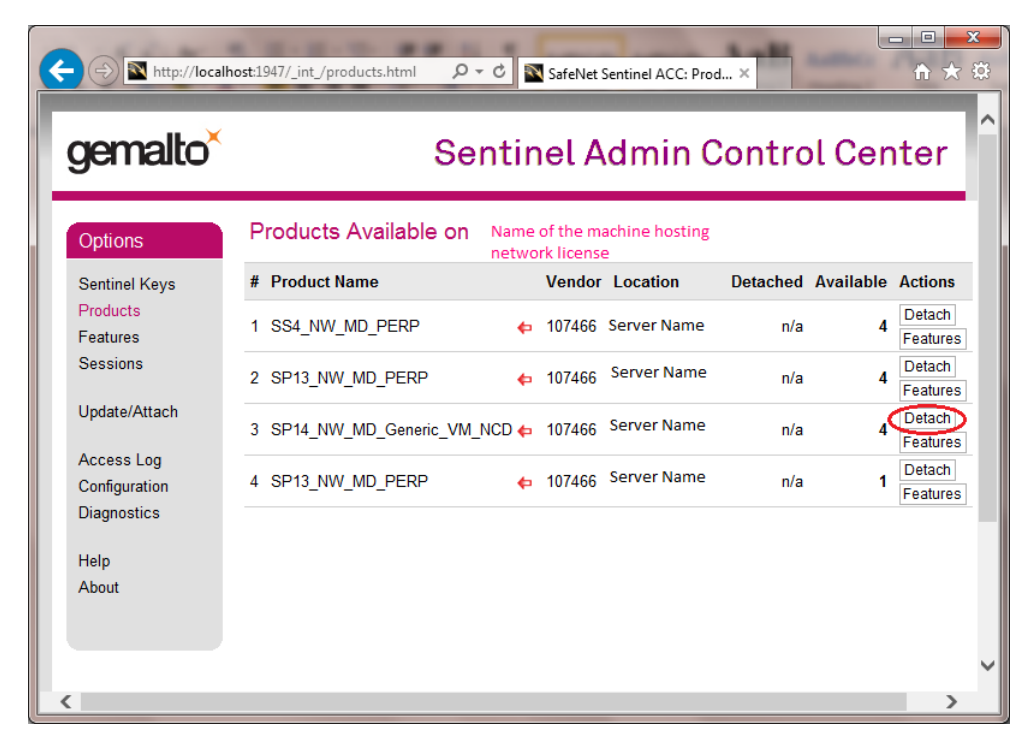

#### **Detach License** 画面が表示されます。

サーバーからデタッチを行うので、Detach Method として選択できるのは **Offline** のみとなります。

- 2. **Detach Method** の中の **Select Recipient Machine** からいずれかのマシーンを選択します。
- 3. **Specify Expiration Date for Detached License** の中のドロップダウンリストから、それぞ れ **Day**, **Month**, **Year** を選択します。
- 4. **Select from Calendar** を選択して、**Detach** をクリックします。

Sentinel Admin Control Center にライセンスがデタッチできたことが表示されます。

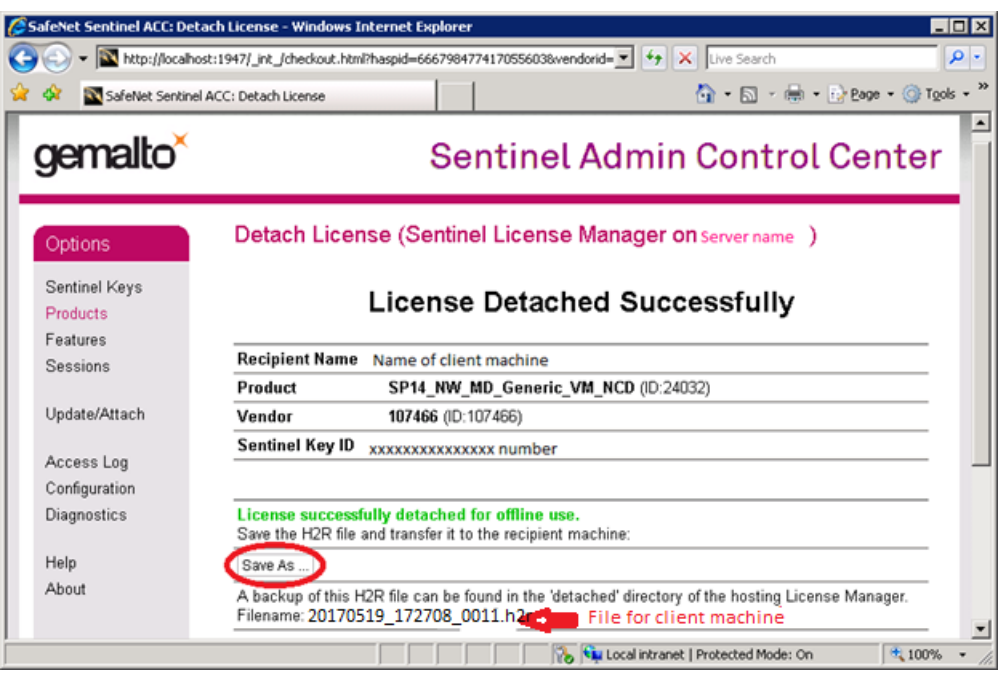

- 5. ファイル名を入力し、**Save As** をクリックすると、拡張子 \*.h2r のついたファイルが保存されま す。
- 6. **Save** をクリックします。

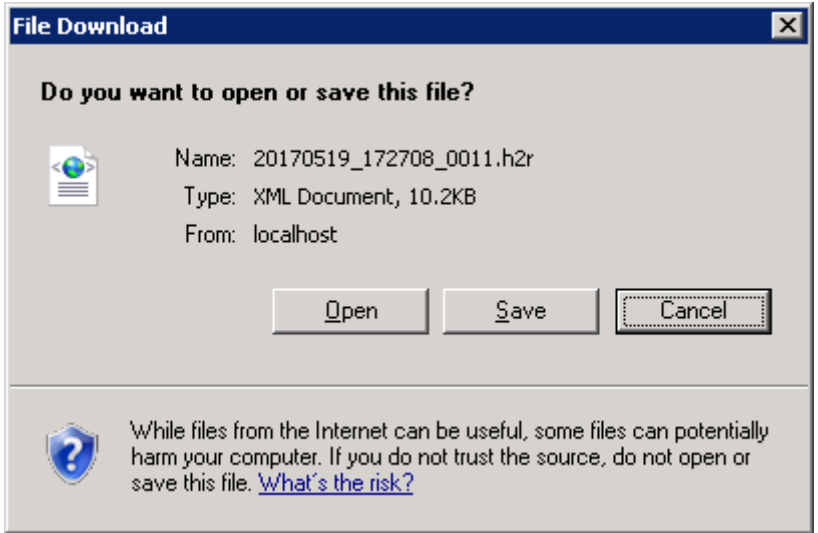

コミューターライセンス

デタッチされたオフラインのライセンスファイル (\*.H2R) を適用する

デタッチされたライセンスを適用するには:

- 1. クライアントマシン側で、Sentinal Admin Control を起動します。
- 2. クライアントマシンにインストールされている Sentinel Admin Control Center から Options (オプション) の中の Update/Attach (アップデート/アタッチ) をクリックします。
- 3. Browse をクリックして、拡張子が H2R のデタッチされたライセンスファイルの場所を指定しま す。
- 4. 目的のファイルを開いたら、Apply File (ファイルの適用) をクリックしてライセンスを追加しま す。

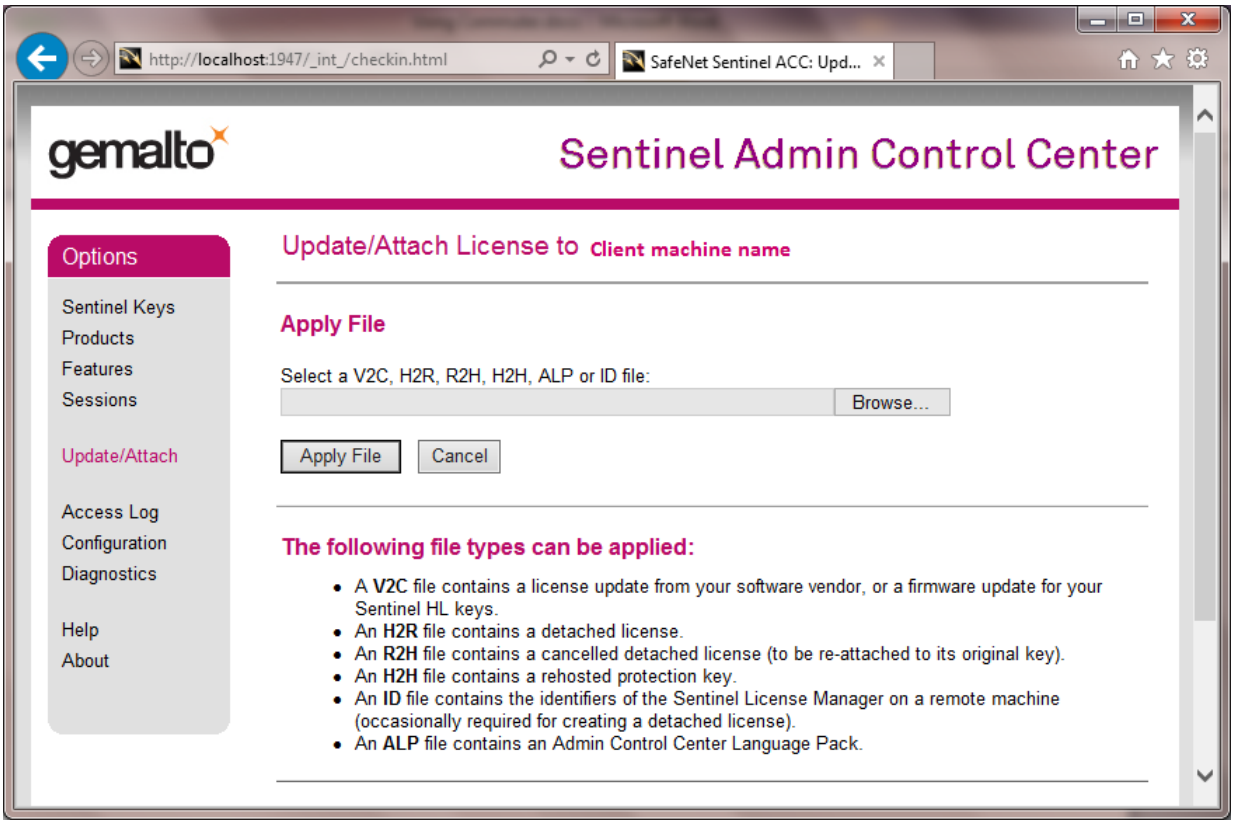

## <span id="page-21-0"></span>**ネットワークライセンス・プールへのライセンスの返却**

ライセンスのデタッチ (切り離し) 手続きと同様に、オンラインまたはオフラインで、ライセンスの返 却やキャンセルを行うことができます。

詳細については、Sentinel Admin Control Center の Cancel Detached License ページの Help をク リックしてください。

#### <span id="page-22-0"></span>**デタッチのキャンセル**

**Options** (オプション) の中の **Products** (プロダクト) をクリックして、利用可能なライセンスを確 認します。

デタッチしたライセンスをキャンセルしたり、ライセンスをプールに返却するには、**Cancel License** をクリックします。

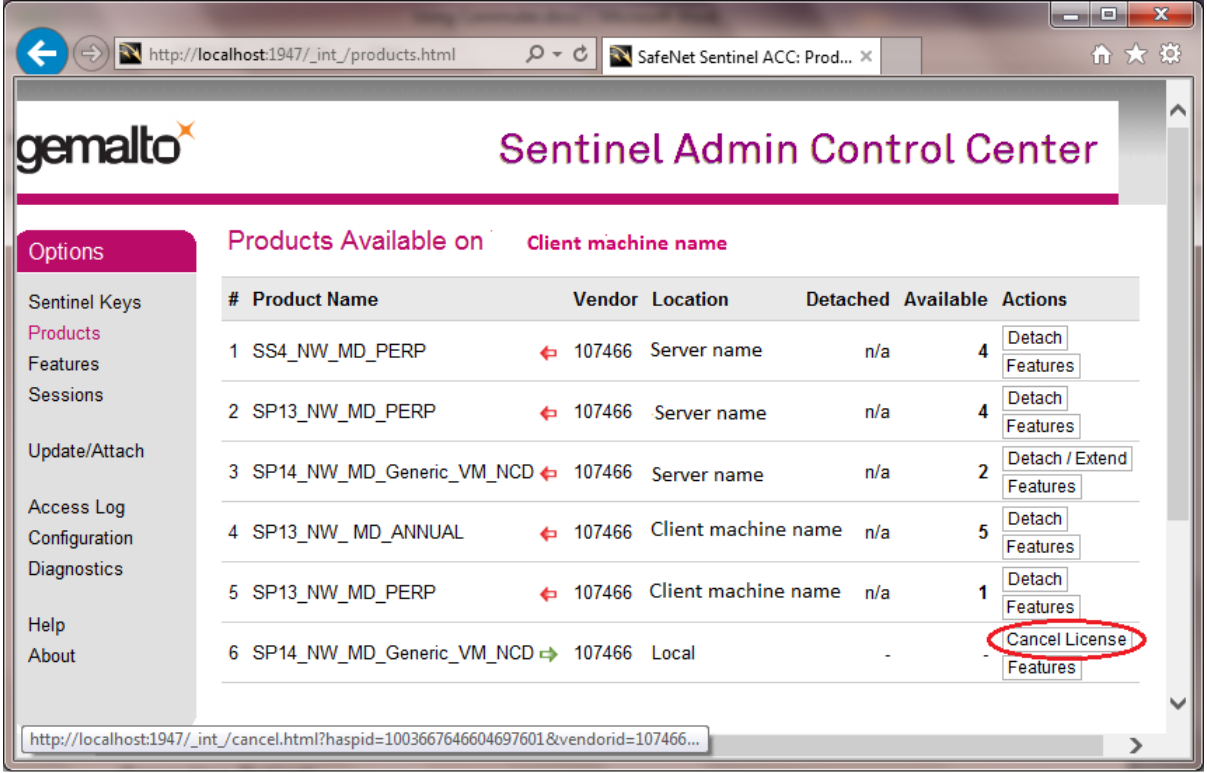

オンライン

もし、クライアントマシーンがオンラインの場合、ライセンスはサーバーに返却されます。

オフライン

もし、クライアントマシーンがオフラインの場合は .r2h ファイルを生成します。生成された .r2h フ ァイルをサーバーに適用することでライセンスが返却されます。